## **Uninstall Smart Connector**

**Important:** This process requires local administrative privileges to your computer. If you do not have administrative rights, please contact your System Administrator for assistance.

- 1. To uninstall the Smart Connector, right-click on the Smart Connector icon in the system tray and choose Exit.
- 2. Navigate to Programs and Features in the Control Panel. You will see a 9.x.x.x version of the software.
- 3. Select the Smart Connector program and click the Uninstall/Change button at the top of the Programs and Features window; or right-click and select Uninstall/Change.

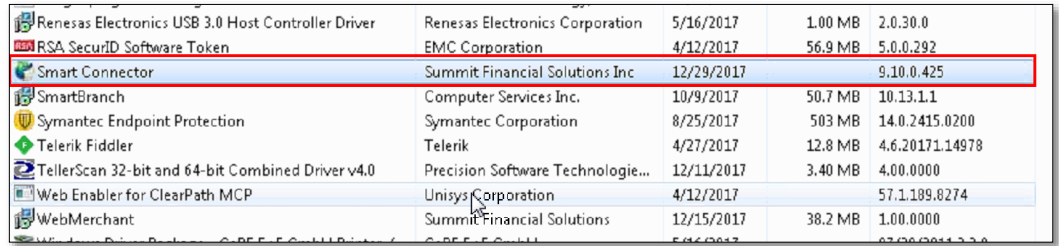

4. The Smart Connector Maintenance window will display. Click OK to continue with the uninstallation process.

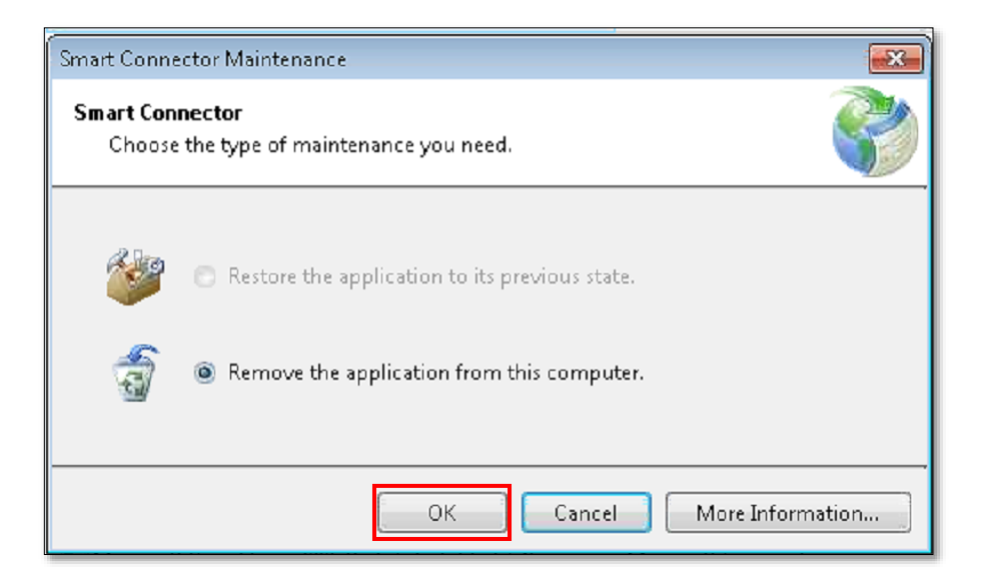

## **Install the New Smart Connector**

- 1. To install the new Smart Connector, open your internet browser and access this website: [https://newwebmerchant.csiweb.com/SmartConnector/Publish.htm.](https://newwebmerchant.csiweb.com/SmartConnector/Publish.htm)
- 2. Click the **Install** button.

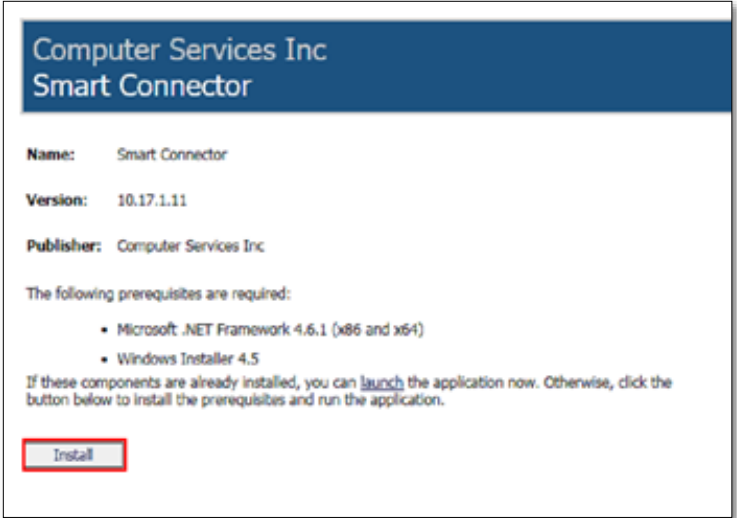

3. Choose to either **Run** or **Save** the application. The example shown below is Internet Explorer; however, other internet browsers look similar.

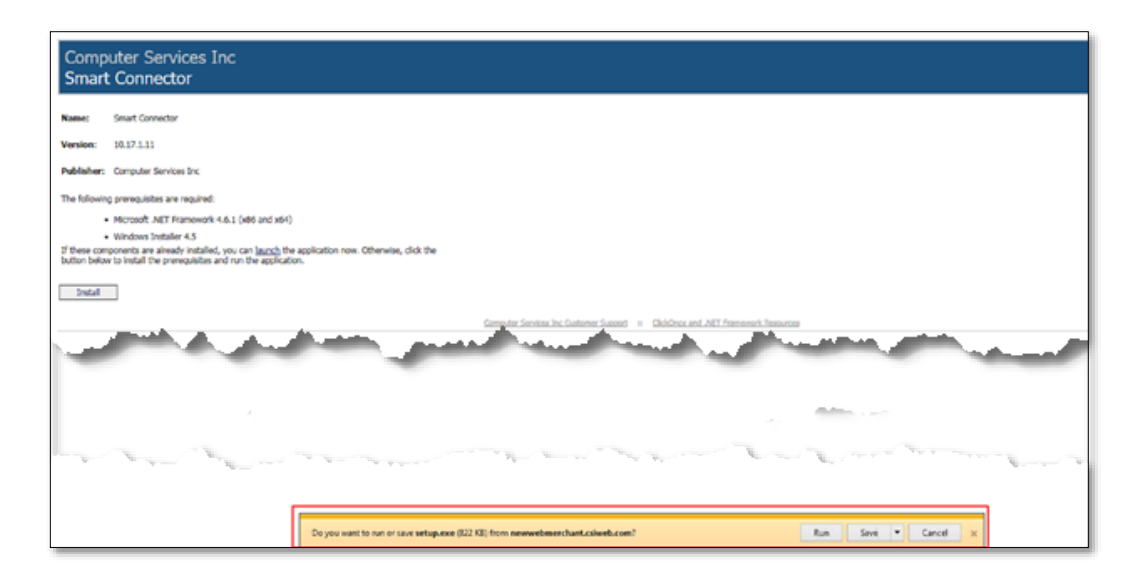

If you do not have the recommended version of .NET, the system will prompt you to install. Follow the instructions provided in the [.NET Framework Installation](#page-3-0) section below.

If you do have the necessary version of .NET already installed, it will skip to the **Smart** [Connector Installation](#page-4-0) section below.

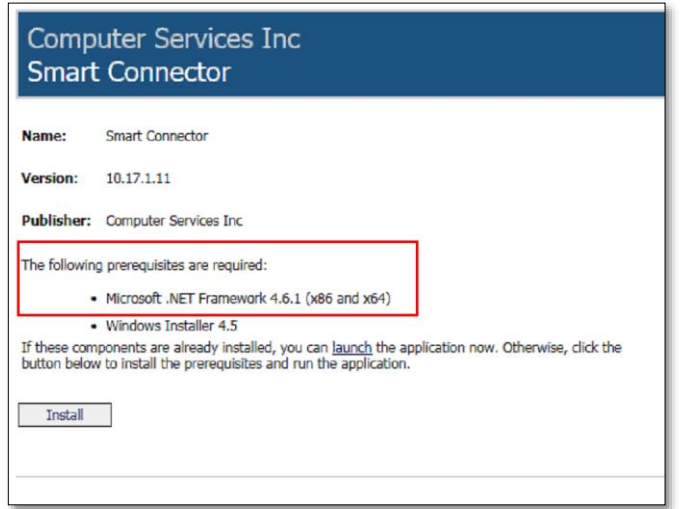

4. If necessary, click Accept to complete the .NET installation.

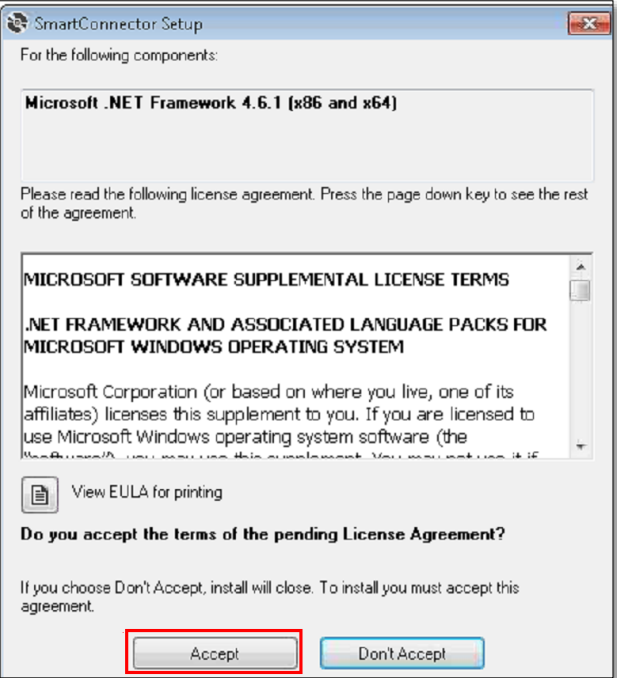

March 2018 Web Merchant Update

## <span id="page-3-0"></span>**.NET Framework Installation**

To install the .NET Framework on a client or server operating system, complete the following steps:

**1.** Click Yes to allow the .NET installation program to make changes to your computer.

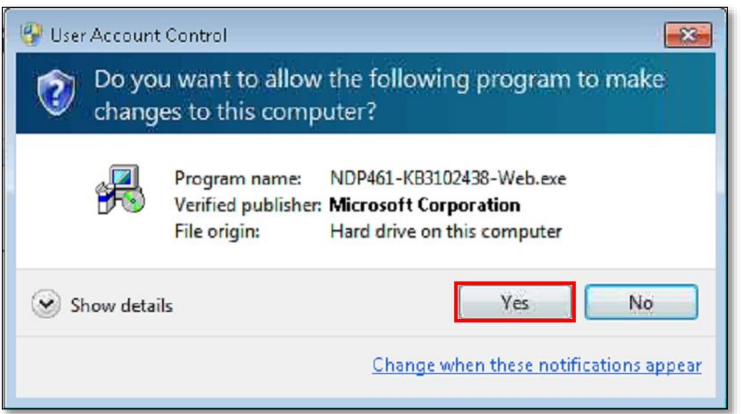

2. The installation will begin downloading the proper files in the background for the installation process. This process may take a few minutes to complete.

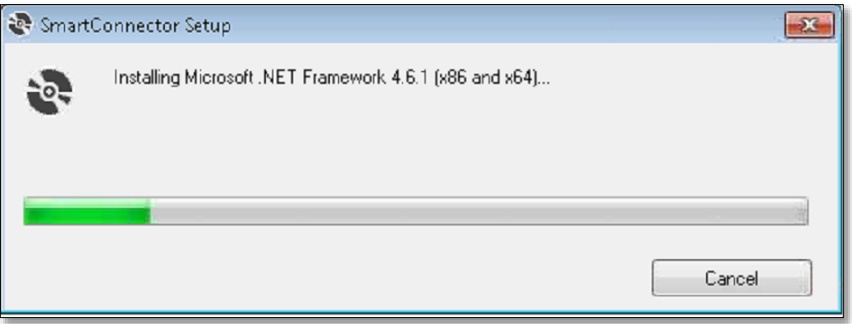

March 2018 Web Merchant Update

## <span id="page-4-0"></span>**Smart Connector Installation**

1. To begin installation of the Smart Connector, click the Install button.

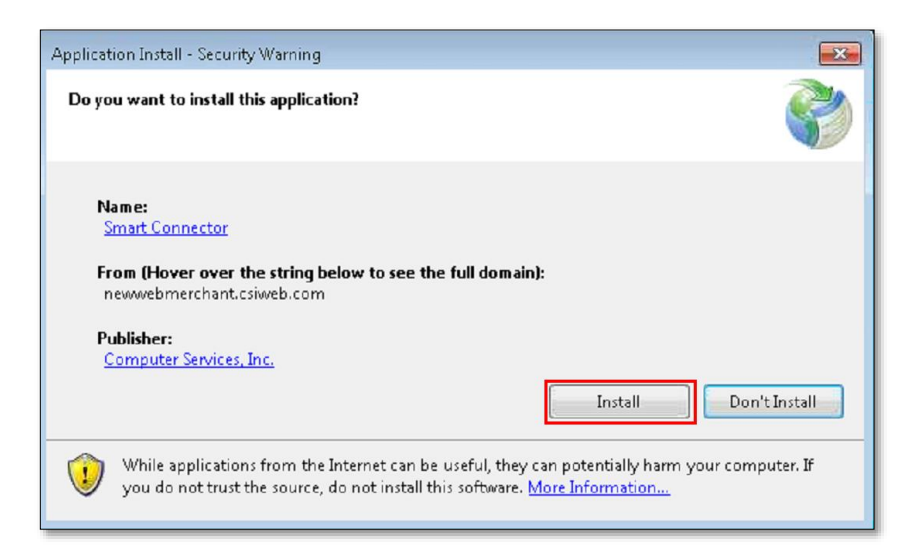

2. The Smart Connector application will begin the installation.

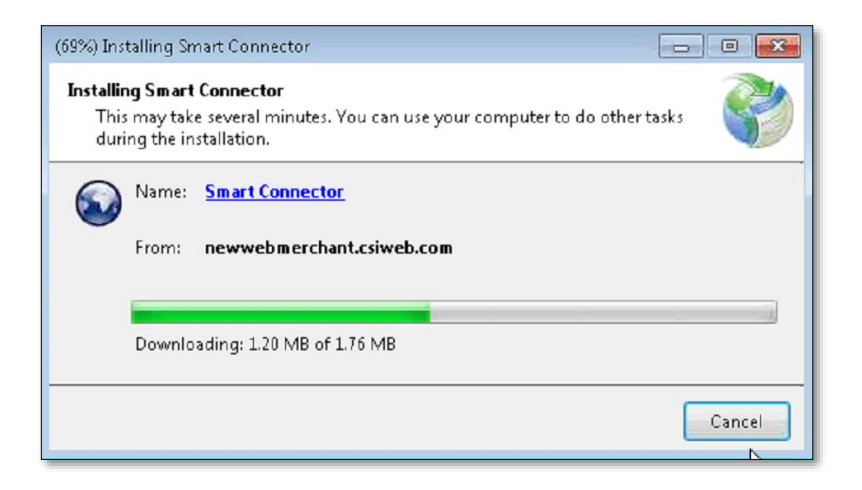

March 2018 Web Merchant Update

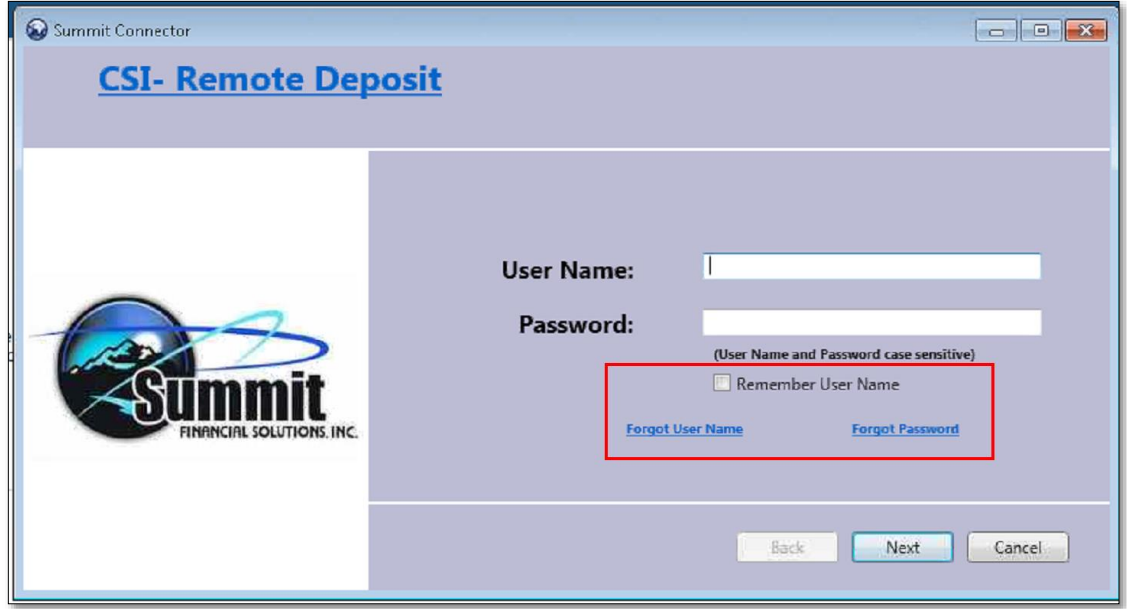

A new Smart Connector login screen will appear once the installation is complete.

**Note:** If a new login screen does not appear, navigate to Programs and Features in the Control Panel and verify the version number of Smart Connector has been updated to 10.17.1.11.